## PAS A PAS: VIDEOCONFERÈNCIES

Benvolguts, benvolgudes, a una nova píndola "Pas a Pas" per part de l'equip del Cèntric Espai Cultural.

Avui veurem les dues formes més freqüents a l'hora de fer una videoconferència. Això us serà molt útil no només per veure les cares dels vostres familiars i amics, sinó també si voleu fer cursos o tallers telemàticament.

Avui farem servir l'ordinador, el mòbil no ens caldrà.

## **1. ZOOM**

Zoom era un sistema relativament desconegut fins no fa gaire, però es va tornar molt popular quan va començar el confinament perquè és molt fàcil, funciona prou bé i és gratuït fins a 40 minuts per sessió.

Llavors, normalment quan anem a fer una videoconferència, hi ha una persona que es diu "amfitrió" (en anglès, *host*) que és qui organitza la sessió i envia als participants un "*link*".

"Link" és un altre nom per "vincle", "hipervincle", "adreça web" o "enllaç". Tot vol dir el mateix.

Aquest link ens el podem enviar per Whatsapp, correu electrònic o qualsevol altre sistema de missatgeria per Internet.

Té una pinta com aquesta d'exemple que us poso:

[https://us02web.zoom.us/j/81192828930?pwd=U3o3aTZvMkdLRmNSN](https://us02web.zoom.us/j/81192828930?pwd=U3o3aTZvMkdLRmNSNnhjcDJCM2ekQT19) [nhjcDJCM2ekQT19](https://us02web.zoom.us/j/81192828930?pwd=U3o3aTZvMkdLRmNSNnhjcDJCM2ekQT19)

És un cacau de números i lletres, però si us fixeu bé, veureu que posa "zoom". Si fem clic (botó esquerre), anirem directament a la reunió virtual per videoconferència.

Anem a fer una prova. Cliqueu a l'enllaç següent.

[https://zoom.us/j/95196430842?pwd=enpQbjBMNExyNXJjSEtrZDJ0SVZ](https://zoom.us/j/95196430842?pwd=enpQbjBMNExyNXJjSEtrZDJ0SVZZdz09&status=success) [Zdz09&status=success](https://zoom.us/j/95196430842?pwd=enpQbjBMNExyNXJjSEtrZDJ0SVZZdz09&status=success)

I arribareu a una pantalla com aquesta:

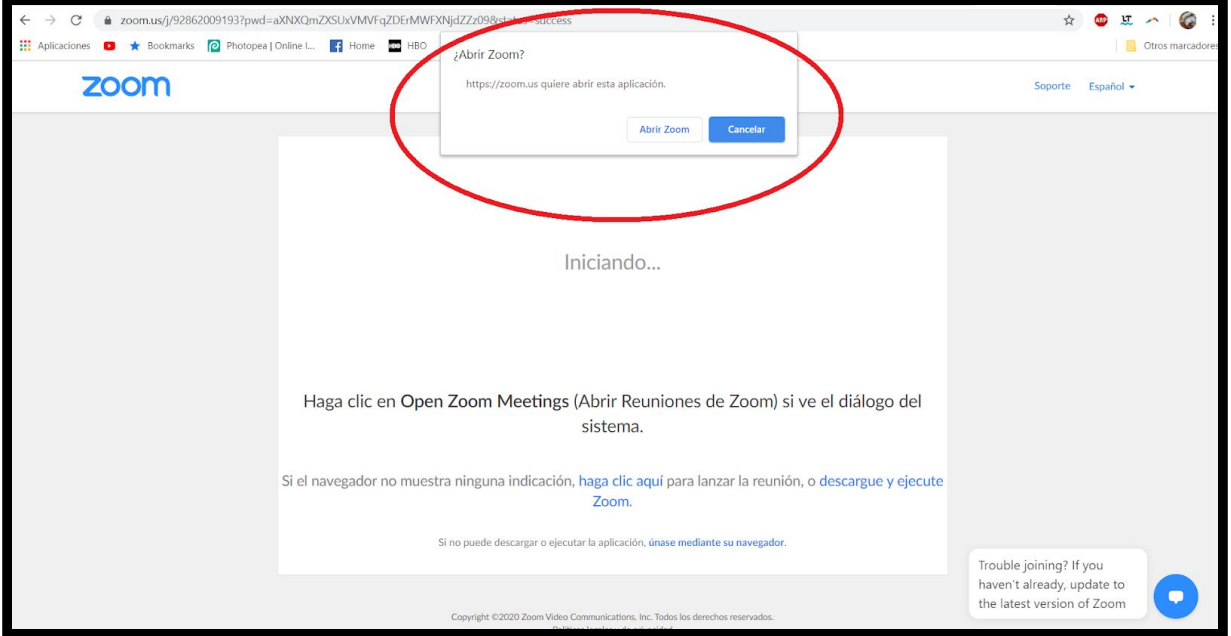

Ara, molt alerta! **Si ja heu fet servir Zoom abans** en el mateix ordinador, sortirà un missatge (us l'he marcat en vermell a sobre).

Cliqueu a "abrir zoom" i ja està tot fet, entrareu a la reunió i gairebé que no té més secret, tota la informació estarà en la pantalla.

No us poseu nerviosos/as!

**Si no heu fet servir Zoom abans**, feu clic a on posa "*descargue y ejecute Zoom*". Us ho marco a la imatge següent:

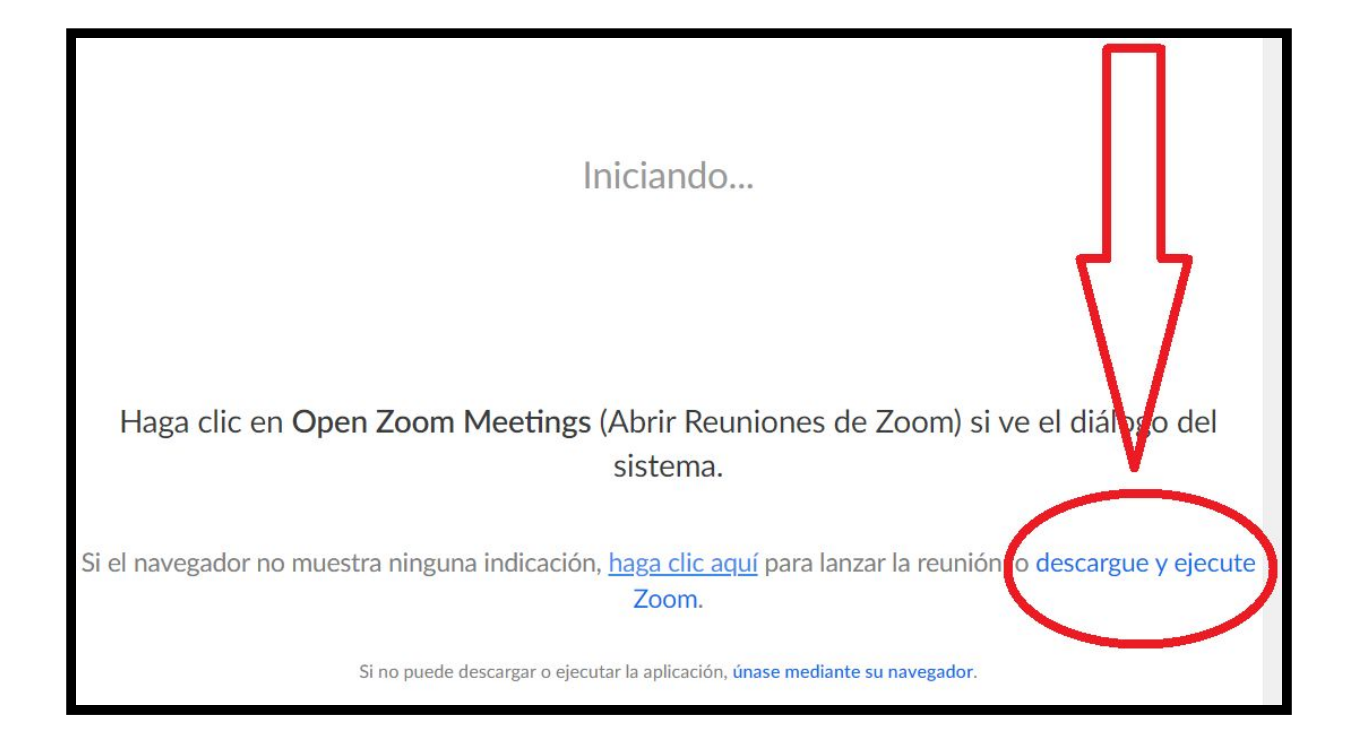

I a la cantonada inferior esquerra, veureu la descàrrega. **Cliqueu al triangulet negre i després a "abrir"**.

Un xic de paciència. Esperem que arribi al 100%

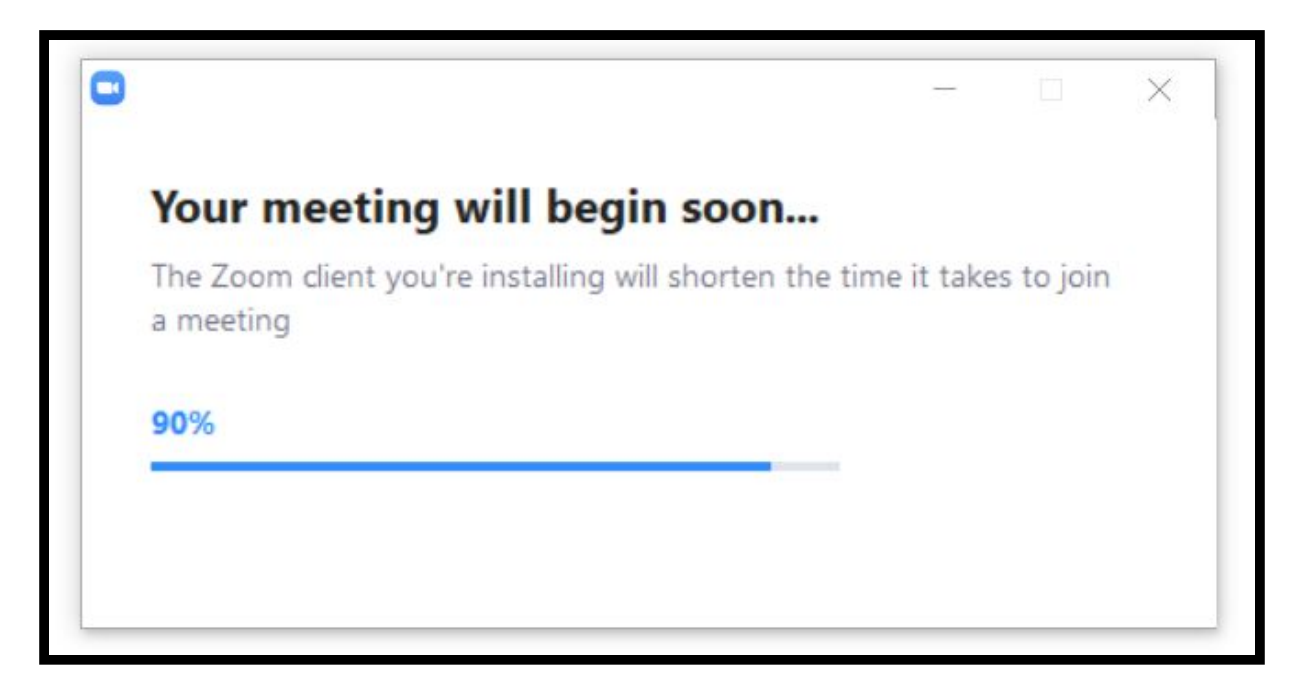

En arribar al 100%, apareixerà una finestra que ens demana el nom. Cliquem (botó esquerre, com sempre) a l'espai del mig i escrivim el nom pel qual volem aparèixer a la reunió.

No cal que poseu el vostre nom sencer, només un nom pel qual la resta de participants sàpiguen qui ets.

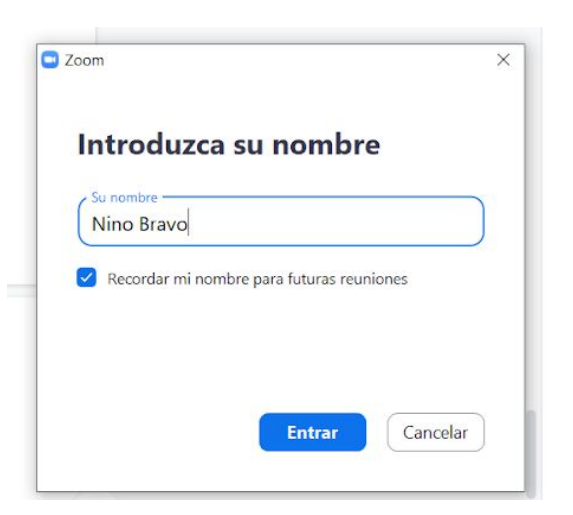

Després cliquem a "Entrar" i la màgia començarà.

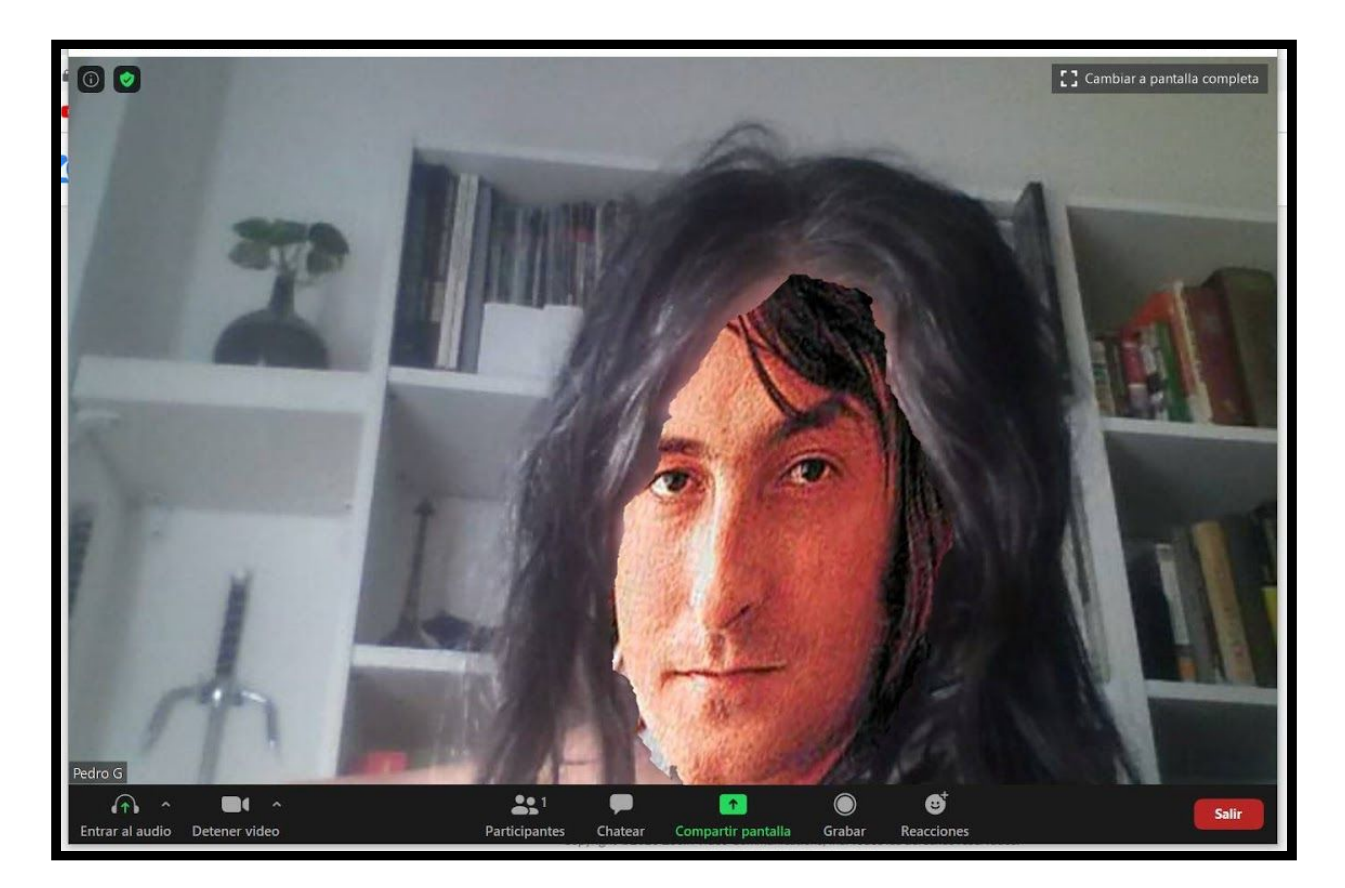

Coses a saber: a dalt, a la dreta, veureu un botó per canviar la pantalla segons si voleu veure a tothom alhora o que la pantalla canviï segons qui parla. Òbviament, en aquest exemple estareu sols, però val la pena saber-ho per quan aneu a una reunió o formació de veritat.

A sota, a l'esquerra, veureu opcions d'àudio i vídeo. Si en algun moment us diguessin que no us senten o no us veuen, cliqueu allà i veureu les opcions rellevants.

## **2. GOOGLE MEET**

Google Meet és un servei gratuït de Google al que s'accedeix a través del correu electrònic Gmail. És encara més fàcil, però potser no tan popular com Zoom.

La primera cosa que hem de fer és **anar a gmail.com**

La forma fàcil és iniciar el navegador d'Internet i introduir gmail.com a la barra d'adreces de la part superior:

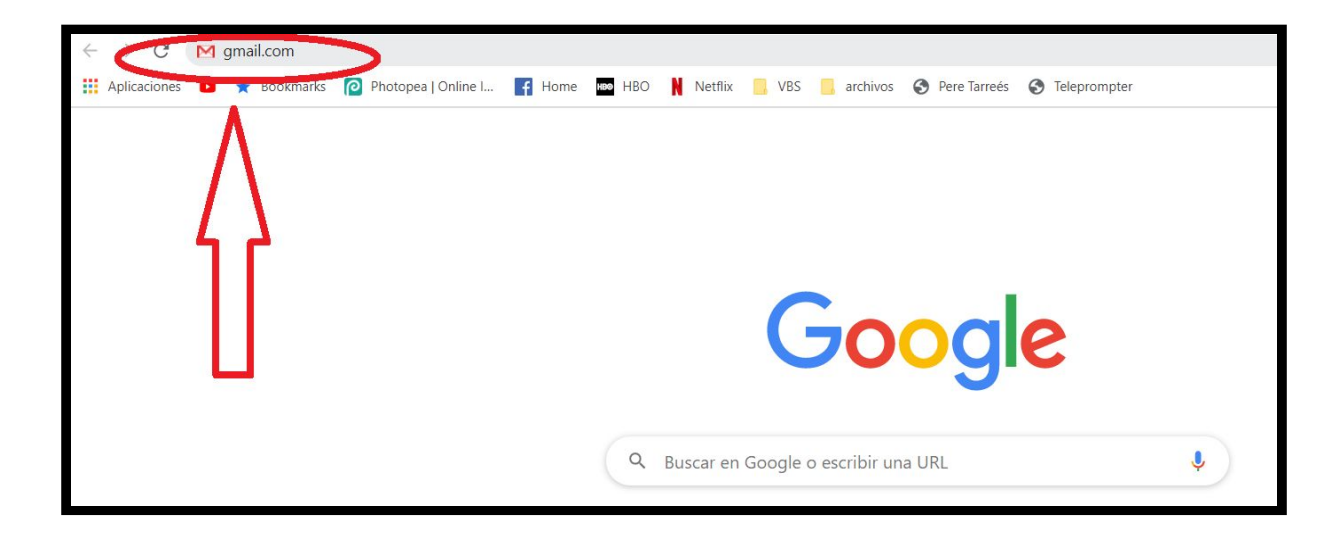

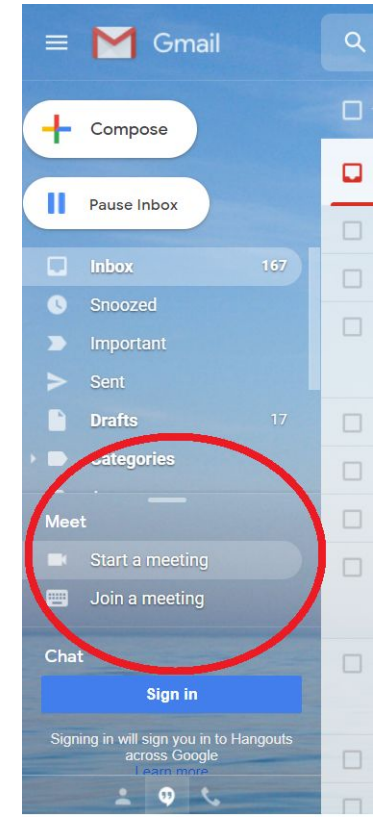

Segurament anireu directament a la safata d'entrada.

Si no fos així, haureu d'introduir primer el vostre correu electrònic i després la contrasenya. Si no saps accedir al correu electrònic des de l'ordinador, serà un plaer rebre't als cursos d'iniciació a la informàtica del Cèntric tan bon punt l'autoritat pertinent ens permeti tornar-los a oferir.

**A la columna esquerra de la pantalla** del correu veureu les opcions "començar una reunió" i "unir-se a una reunió", que s'expliquen per si soles. Llavors, **si ens haguessin convidat a una reunió**, clicaríem (botó esquerre) a "unir-se a una reunió" i introduiríem el codi secret de la reunió que ens haurien facilitat prèviament.

**Si volem començar una reunió**, cliquem a "començar una reunió".

En qualsevol cas, molt important, **la primera vegada sortirà un avís a la part superior esquerra**, com aquest:

Hem de fer clic a "permitir".

Després, un cop comencem la reunió (veureu un botonet a tal efecte), màquina ens facilitarà un codi per enviar-lo a qui vulguem convidar a la reunió.

Aquest codi el podem copiar i enganxar, sigui al Whatsapp o a on sigui.

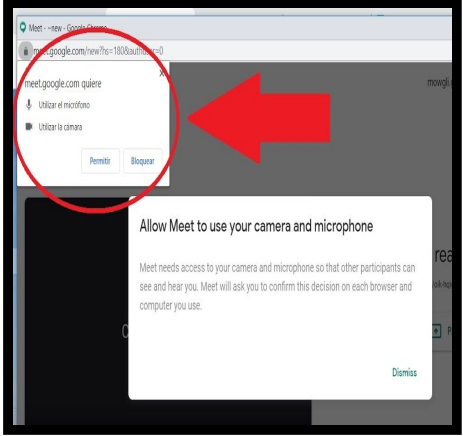

Si no et sona què és "copiar i enganxar" (Ctrl+C, Ctrl+V), serà un plaer veure't als cursos d'iniciació a la informàtica tan bon punt l'autoritat ens permeti tornar-los a oferir.

I això és tot per avui! Esperem que aquesta petita guia us hagi estat útil, restem obertes a qualsevol comentari o suggeriment, especialment si esteu interessats/ades en un tema que no hem tractat encara i voleu proposar quelcom.

Gràcies!